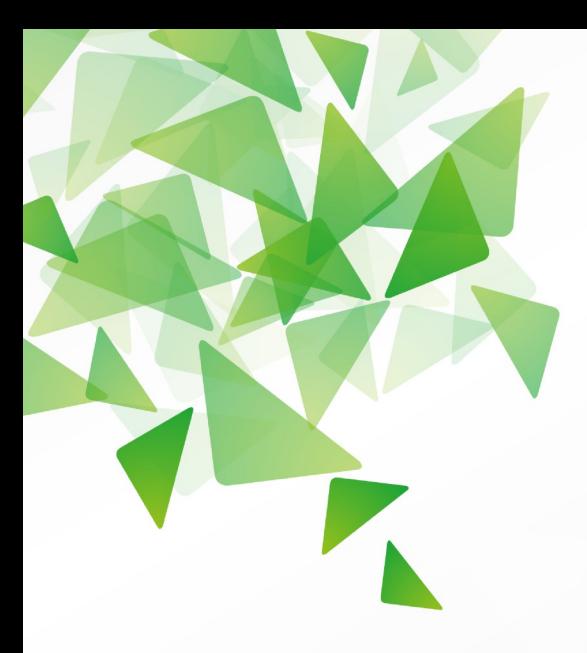

# **D**LibreOffice®

# Kurzanleitung *Datenpilot*

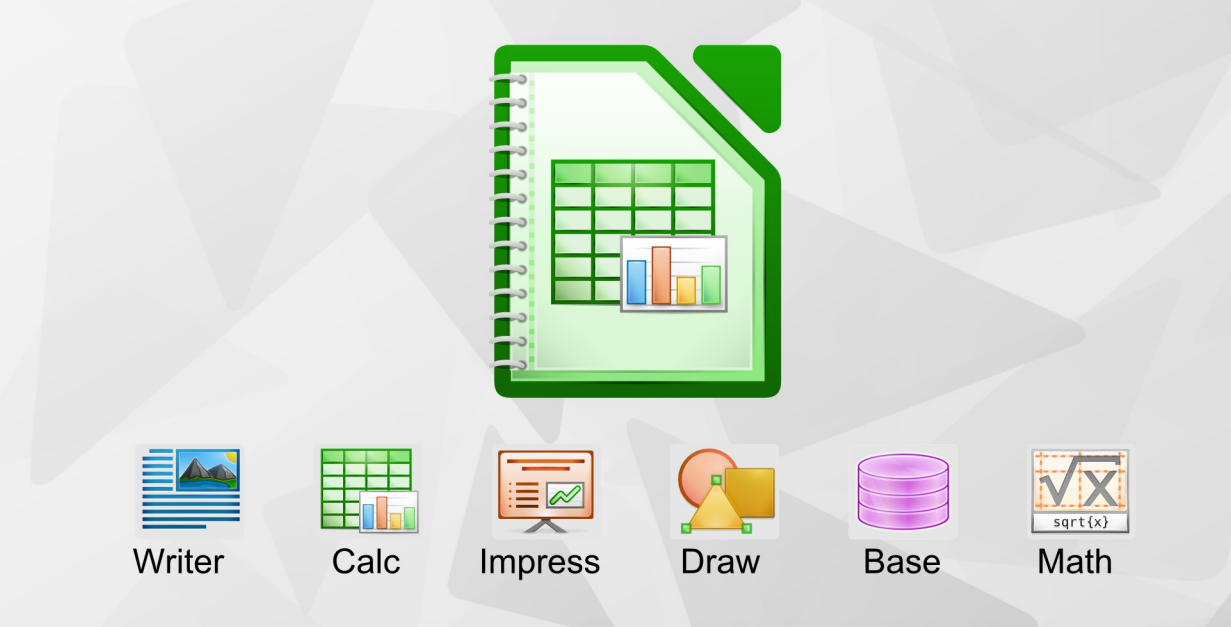

LibreOffice ist ein eingetragenes Markenzeichen der The Document Foundation. Weitere Informationen finden Sie unter http://de.libreoffice.org

# **Copyright**

Dieses Dokument unterliegt dem Copyright © 2009 - 2012. Die Beitragenden sind unten aufgeführt. Sie dürfen dieses Dokument unter den Bedingungen der GNU General Public License (*<http://www.gnu.org/licenses/gpl.html>*), Version 3 oder höher, oder der Creative Commons Attribution License (*<http://creativecommons.org/licenses/by/3.0/>*), Version 3.0 oder höher, verändern und/oder weitergeben.

Warennamen werden ohne Gewährleistung der freien Verwendbarkeit benutzt.

Fast alle Hardware- und Softwarebezeichnungen und weitere Stichworte und sonstige Angaben, die in diesem Buch verwendet werden, sind als eingetragene Marken geschützt.

Da es nicht möglich ist, in allen Fällen zeitnah zu ermitteln, ob ein Markenschutz besteht, wird das Symbol (R) in diesem Buch nicht verwendet.

#### **Mitwirkende/Autoren**

Klaus-Jürgen Weghorn, Stefan Weigel

### **Rückmeldung (Feedback)**

Kommentare oder Vorschläge zu diesem Dokument können Sie in deutscher Sprache an die Adresse *[discuss@de.libreoffice.org](mailto:discuss@de.libreoffice.org)* senden.

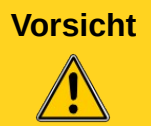

**Vorsicht** Alles, was an eine Mailingliste geschickt wird, inklusive der E-Mail-Adresse und anderer persönlicher Daten, die die E-Mail enthält, wird öffentlich archiviert und kann nicht gelöscht werden. Also, schreiben Sie mit Bedacht!

#### **Danksagung**

Diese Kurzanleitung Datenpilot basiert auf Kapitel 6 Datenpilot des OpenOffice.org Calc-Handbuches. Autor dieses Kapitels ist:

Stefan Weigel

#### **Datum der Veröffentlichung und Softwareversion**

Veröffentlicht am27.10.2012. Basierend auf der LibreOffice Version 3.3.

# **Kurzanleitungen**

Kurzanleitungen zu LibreOffice führen auf wenigen Seiten in einen konkreten Themenbereich ein. Sie sind meist Auszüge aus den Kapiteln eines Handbuches. Daher können Sie natürlich nicht das umfangreiche Wissen der Handbücher wiedergeben. Wer also tiefer einsteigen möchte, dem werden die Handbücher empfohlen.

# **Inhalt**

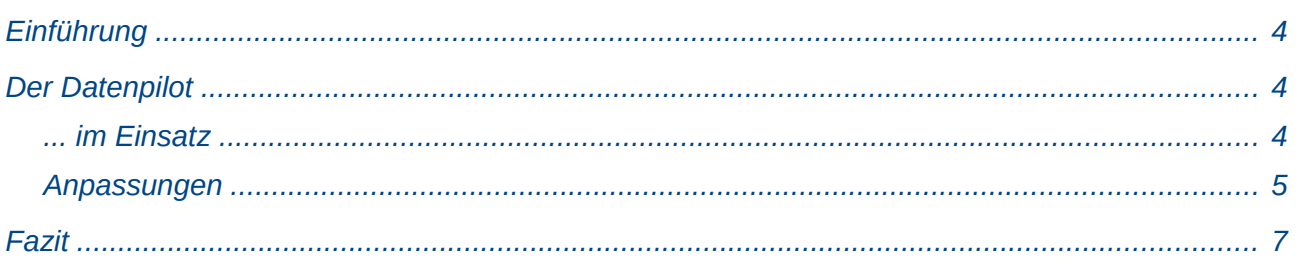

## <span id="page-3-2"></span>**Einführung**

Im Support für Office-Software tauchen regelmäßig Anwenderfragen auf, die aus ungeschickten Lösungsansätzen für alltägliche Aufgaben in der Tabellenkalkulation resultieren. In Unkenntnis einfacher und gleichermaßen leistungsfähiger Konzepte und Werkzeuge werden oft komplexe Tabellen mit monströsen Formelkonstruktionen gebildet. Solider, einfacher und flexibler ist meist eine Lösung mit dem Datenpiloten, manche kennen ihn auch unter dem Begriff Pivottabelle. Zu Unrecht wird der Datenpilot oft als ein Werkzeug für fortgeschrittene Benutzer angesehen. Im Gegenteil: Der Datenpilot setzt kaum Vorkenntnisse voraus, und wüssten auch schon Anfänger davon, bliebe ihnen so manche vermeidbare Arbeitsstunde erspart. Durch den Datenpiloten kann das Anlegen vieler, verwirrender Tabellenblätter und Dateien vermieden werden.

# <span id="page-3-1"></span>**Der Datenpilot**

#### <span id="page-3-0"></span>**... im Einsatz**

Anhand eines Beispiels lässt sich am einfachsten die Funktionsweise des Datenpiloten beschreiben:

Für mehrere Mitarbeiter soll eine Arbeitszeiterfassung realisiert werden, mit deren Daten auch weitere Informationen gewonnen werden können.

Zuerst werden all diese Daten in einer einzigen, immer fortlaufenden Tabelle in Calc erfasst. Das kann entweder manuell oder durch einen Import von einer elektronischen Stempeluhr geschehen.

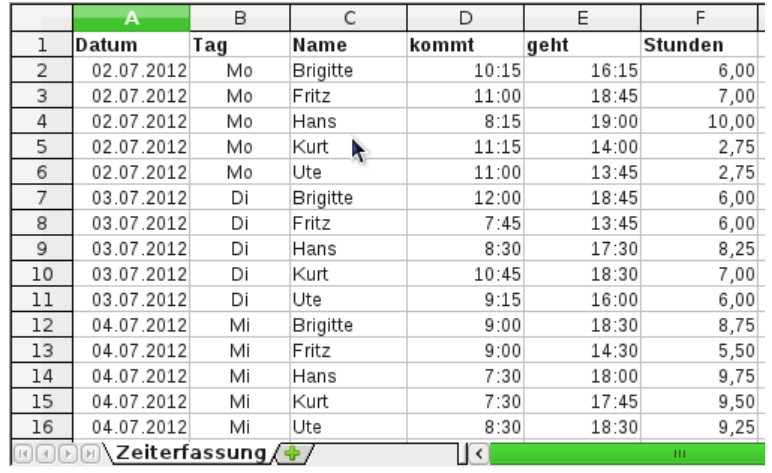

#### <span id="page-3-3"></span>*Abbildung 1: Datenbasis in Calc*

Die Anwendung des Datenpiloten erfordert nun ein paar Mausklicks und liefert in wenigen Sekunden eine erste übersichtliche Auswertung:

- Markieren Sie die Zelle **A1** (oder eine beliebige andere, einzelne Zelle innerhalb der erstellten Liste).
- Wählen Sie **Daten Datenpilot Aufrufen...** und klicken Sie auf **OK**.
- Es erscheint das Dialogfeld **Datenpilot**. Dort sehen Sie im wesentlichen die vier Layoutbereiche als große, weiße Felder und in unserem Beispiel sechs schaltflächenartige Felder, die den Spaltenüberschriften der zugrunde liegenden Liste entsprechen.
	- Ziehen Sie das Feld **Datum** in den Layoutbereich *Zeilenfelder*.
	- Ziehen Sie das Feld **Name** in den Layoutbereich *Spaltenfelder*.
	- Ziehen Sie das Feld **Stunden** in den Layoutbereich *Datenfelder*.
	- Klicken Sie auf **OK**.

![](_page_4_Picture_116.jpeg)

<span id="page-4-1"></span>*Abbildung 2: Dialog Datenpilot*

Das Ergebnis erscheint auf einem neuen Tabellenblatt. Das Ergebnis leistet wesentlich mehr als die Lösung mit klassischer, formelbasierter Tabellenkalkulation. Es kann leicht und schnell angepasst werden.

#### <span id="page-4-0"></span>**Anpassungen**

Beispielsweise lassen sich die tageweise dargestellten Stunden sehr einfach nach Monaten zusammenfassen:

- Zum Gruppieren der Zeilen markieren Sie die Zelle **A5** oder eine beliebige andere Zelle, die ein Datum enthält.
	- Wählen Sie **Daten Gruppierung und Gliederung Gruppierung...** und klicken Sie auf **OK**. Das Ergebnis (siehe Abbildung [1\)](#page-3-3) ist nun nach Monaten gruppiert.

![](_page_4_Picture_117.jpeg)

Falls Sie eine prozentuale Darstellung benötigen, ist das kein Problem. Rufen Sie das Dialogfeld für den Datenpiloten noch einmal auf:

- Markieren Sie die Zelle **A3** (oder eine beliebige andere, einzelne Zelle, die Bestandteil des Datenpilotergebnisses ist). Wählen Sie **Daten • Datenpilot • Aufrufen...**, um wieder in das Dialogfeld **Datenpilot** aus Abbildung [2](#page-4-1) zu gelangen.
- Mit einem Doppelklick auf dem Feld **Summe-Stunden** öffnen Sie den Eigenschaftendialog für dieses Datenfeld.
- Klicken Sie auf **Zusätze**, um im unteren Teil des Dialogs weitere Optionen anzuzeigen.
- Stellen Sie den Typ des angezeigten Wertes auf: % der Spalte und beenden Sie beide Dialoge mit **OK**.

Wenn Sie einen Vergleich zwischen den Mitarbeitern erstellen wollen, gehen Sie bis zum letzten Schritt genauso wie eben beschrieben vor.

- Stellen Sie den Typ des angezeigten Wertes auf: Differenz von
- Stellen Sie *Basisfeld* auf: Differenz von
- Stellen Sie *Basiselement* auf: Brigitte
- Beenden Sie beide Dialoge mit **OK**.

![](_page_5_Picture_138.jpeg)

*Abbildung 4: Datenfeld*

Zuletzt stellen wir noch eine kumulierte Darstellung, also mit fortlaufend aufsummierten Werten, ein:

- Folgen Sie wieder den Anweisungen bis zum Einstellen des Typs des angezeigten Wertes
- Stellen Sie den Typ des angezeigten Wertes auf: Kumuliert über
- Stellen Sie *Basisfeld* auf: Datum und beenden Sie die beiden Dialoge mit **OK**.

#### <span id="page-6-0"></span>**Fazit**

Sie können mit dem Datenpiloten natürlich auch mehrere, unterschiedliche Ergebnisse in einer Calc-Tabelle erstellen. Probieren Sie die verschiedenen Einstellungen des Datenpiloten aus und sehen Sie sich die Ergebnisse an.

Wenn Sie den Datenpiloten öfter verwenden wollen, finden Sie das Symbol in der Symbolleiste *Werkzeug*. Sie müssen es lediglich noch sichtbar schalten. Hier finden Sie auch gleich das Symbol für *Gliederung* .

Weitere Beispiele finden Sie im Calc-Handbuch. Dort wird auch eine Einführung in das Programmodul Calc allgemein sowie in andere Funktionen gegeben.